# **CINEMA 4D Exchange Add-On Handbuch für ARCHICAD**

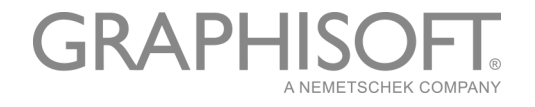

### **GRAPHISOFT**®

Informationen zu Distributoren in Ihrer Nähe und zur Verfügbarkeit von Produkten finden Sie auf der GRAPHISOFT-Website unter *[www.graphisoft.com](http://www.graphisoft.de)* .

#### **CINEMA 4D Exchange Add-On Handbuch für ARCHICAD**

Copyright © 2018 by GRAPHISOFT, alle Rechte vorbehalten. Die Reproduktion, Änderung oder Umschreibung oder Übersetzung ohne vorherige schriftliche Genehmigung ist strengstens verboten.

#### **Warenzeichen**

ARCHICAD® ist ein eingetragenes Warenzeichen von GRAPHISOFT. CINEMA 4D und CINEMA 4D Exchange sind Warenzeichen von MAXON Computer GmbH. Mehr Informationen finden Sie unter *[www.maxon.net](http://www.maxon.net)*.

Alle anderen Warenzeichen sind Warenzeichen ihrer entsprechenden Eigentümer.

## **Inhalt**

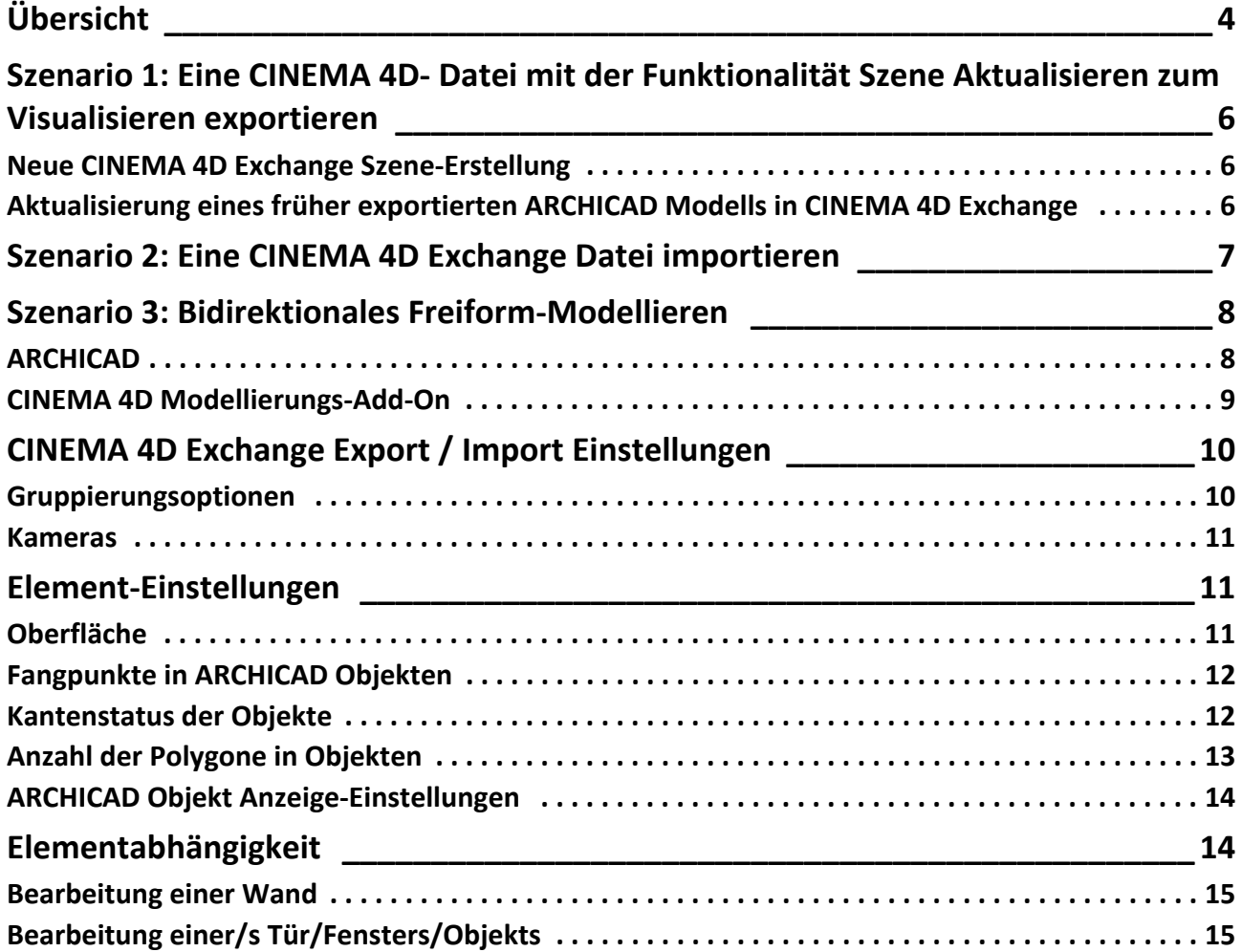

# <span id="page-3-0"></span>**Übersicht**

Das Folgende ist eine kurze Einführung, wie Sie die CINEMA 4D Exchange Applikation zusammen mit ARCHICAD einsetzen. Bitte behalten Sie im Hinterkopf, dass diese Kurzeinführung nicht das umfangreiche CINEMA 4D Exchange Handbuch ersetzt. Wir empfehlen, dass Sie beide Dokumente zusammen benutzen.

CINEMA 4D Exchange ist die hochwertige 3D-Modelling- und Animationslösung von MAXON. Wenn Sie das Add-On für ARCHICAD installieren, funktioniert CINEMA 4D Exchange als ein nutzvolles Visualisierungswerkzeug oder ein grafischer GDL-Modeller und Editor, der in ARCHICAD integriert wurde. Die Verbindung zwischen beiden Programmen unter Verwendung des C4D Formats (Version R20) bietet einen durchgehenden 3D-Workflow auf der Macintosh- oder Windowsplattform.

Mit der CINEMA 4D Exchange Add-On-Verbindung können die in CINEMA 4D erstellten Elemente in ARCHICAD als GDL Objekte übertragen werden.

#### **Hinweise:**

- Mit Einführung des Morph-Werkzeuges in ARCHICAD 16 ist das CINEMA 4D Exchange Add-On nicht mehr nötig für einige dieser Funktionen.
- Für architektonische Visualisierung bietet CineRender, die neu eingebaute Engine von ARCHICAD die meisten Rendering-Möglichkeiten von CINEMA 4D. Für professionelle Zwecke und um die Textur Mapping, Rendering und Animationsmöglichkeiten von CINEMA 4D noch besser ausnutzen zu können, verwenden Sie bitte den eingebauten Befehl Exportieren nach CINEMA 4D in ARCHICAD (von der Popup-Schaltfläche Rendering der Photorealistik-Palette aus). Diese Export-Funktion ermöglicht den präzisen Export Ihres ARCHICAD-Modells zusammen mit den Oberflächen- und Renderingeinstellungen zum CINEMA 4D durch einen Mausklick

#### **Softwareanforderungen**

ARCHICAD und CINEMA 4D Exchange müssen auf Ihrem Computer installiert sein, bevor Sie die Installation des ARCHICAD Add-Ons starten.

Das aktuellste ARCHICAD Add-On kann kostenfrei von der folgenden Webseite heruntergeladen werden:

*[http://www.graphisoft.com/products/archicad/addons/cinema\\_4d/cinema4d\\_download.html](http://www.graphisoft.com/products/archicad/addons/cinema_4d/cinema4d_download.html)*

Wichtiger Hinweisfür ARCHICAD 19 und früher:

Bevor dem Exportieren mit dem CINEMA 4D Exchange, stellen Sie sicher, dass die Arbeitseinheiten auf Zentimeter festgelegt sind.. Falls die Programme verschiedene Arbeitseinheiten verwenden, können nach dem Datenaustausch Skalierungsprobleme auftauchen.

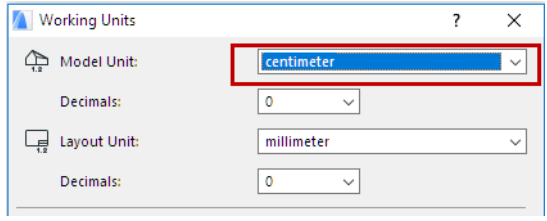

Ab ARCHICAD 20 werden die Einheiten der exportierten ARCHICAD Modelle automatisch in CINEMA 4D umgewandelt.

# <span id="page-5-0"></span>**Szenario 1: Eine CINEMA 4D- Datei mit der Funktionalität Szene Aktualisieren zum Visualisieren exportieren**

Indem Sie das komplette Projekt von ARCHICAD zu CINEMA 4D Exchange exportieren, können Sie CINEMA 4D zum Erstellen von Animationen und Renderings nutzen.

## <span id="page-5-1"></span>**Neue CINEMA 4D Exchange Szene-Erstellung**

- **1.** Gehen Sie dazu in ARCHICAD in das 3D-Fenster und lassen den gesamten Inhalt, den Sie visualisieren möchten, darstellen.
- **2.** Wählen Sie den Befehl **Ablage > Sichern als** und das CINEMA 4D Exchange Dateiformat in der Formatliste des Dialogfensters Sichern.
- **3.** Klicken Sie auf **Sichern**.
- **4.** Öffnen Sie CINEMA 4D Exchange und wählen Sie den Befehl **Öffnen**, um das Modell als eine neue Szene zu öffnen.

## <span id="page-5-2"></span>**Aktualisierung eines früher exportierten ARCHICAD Modells in CINEMA 4D Exchange**

Wenn das Modell in ARCHICAD nach dem Exportieren als CINEMA 4D Exchange-Datei geändert wurde, können die Änderungen in der Modellierung auf die CINEMA 4D Exchange-Szene folgenderweise angewendet werden:

- **1.** Gehen Sie in ARCHICAD in das 3D-Fenster und lassen den gesamten Inhalt, den Sie visualisieren möchten, darstellen.
- **2.** Wählen Sie den Befehl **Ablage > Sichern als**, wählen Sie das CINEMA 4D Exchange Dateiformat in der Formatliste des Dialogfensters Sichern und geben Sie einen neuen Namen für die Datei.
- **3.** Klicken Sie auf **Sichern**.
- **4.** Öffnen Sie die Originaldatei in CINEMA 4D Exchange, die Sie aktualisieren möchten.
- **5.** Wählen Sie den Befehl **Ablage > Dazuladen** und wählen Sie die neue CINEMA 4D Exchange-Datei, die die neue Version des Modells enthält.

**Wichtig:** Während dem Aktualisierungsprozess werden nicht nur die Szenenobjektgeometrien aktualisiert, sondern auch die Objekthierarchie. Wenn die aktualisierte Datei mit anderen Gruppierungsfunktionen (z.B. nach Werkzeug/nach Material) gesichert wurde als die originale CINEMA 4D Exchange-Datei, wird die -Szenenhierarchie dem neuen Gruppierungsschema entsprechend geändert, was zu Datenverlust führen kann!

*Für Konfigurationsoptionen siehe den Abschnitt ["CINEMA 4D Exchange Export / Import](#page-9-0)  [Einstellungen"](#page-9-0) .*

## <span id="page-6-0"></span>**Szenario 2: Eine CINEMA 4D Exchange Datei importieren**

Um eine CINEMA 4D Exchange-Datei in ein ARCHICAD GDL Objekt zu konvertieren, verwenden Sie den Befehl **Öffnen** oder **Dazuladen** in ARCHICAD.

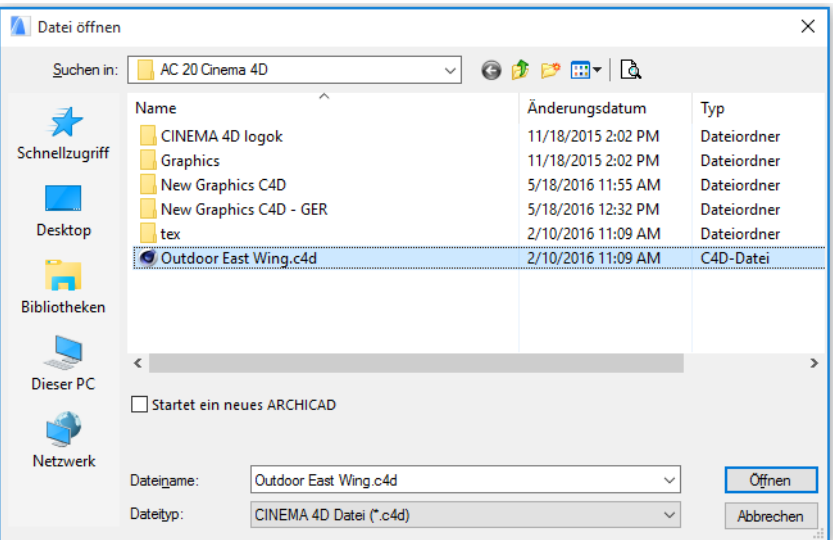

**Anmerkung:** Sie können nur CINEMA 4D Exchange-Dateien importieren, die mit der Exchange-Option CINEMA 4D Exchange Melange gesichert worden sind. Stellen Sie diese Option in dem CINEMA 4D Exchange Dialogfenster **Bearbeiten > Präferenzen** ein.

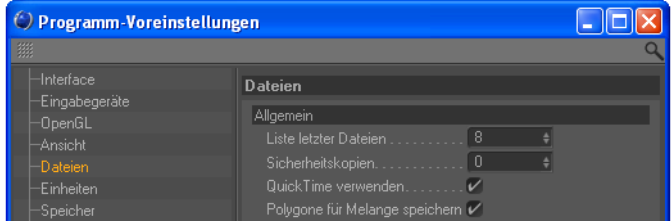

# <span id="page-7-0"></span>**Szenario 3: Bidirektionales Freiform-Modellieren**

## <span id="page-7-1"></span>**ARCHICAD**

Wenn Sie ein freiförmiges CINEMA 4D Exchange Element benötigen oder Sie ein existierendes ARCHICAD Element in Ihrem ARCHICAD Projekt verformen wollen, gehen Sie wie folgt vor:

- Um ein neues CINEMA 4D Exchange Objekt zu erstellen, klicken Sie auf den Befehl **Ablage > Interoperabilität > Neues Element in CINEMA 4D Exchange erstellen** (aus dem 3D-Fenster).
- Um bestehende Elemente zu bearbeiten, aktivieren Sie diese und klicken Sie auf **Markierte Elemente in CINEMA 4D Exchange bearbeiten** (steht nur im 3D Fenster zur Verfügung).

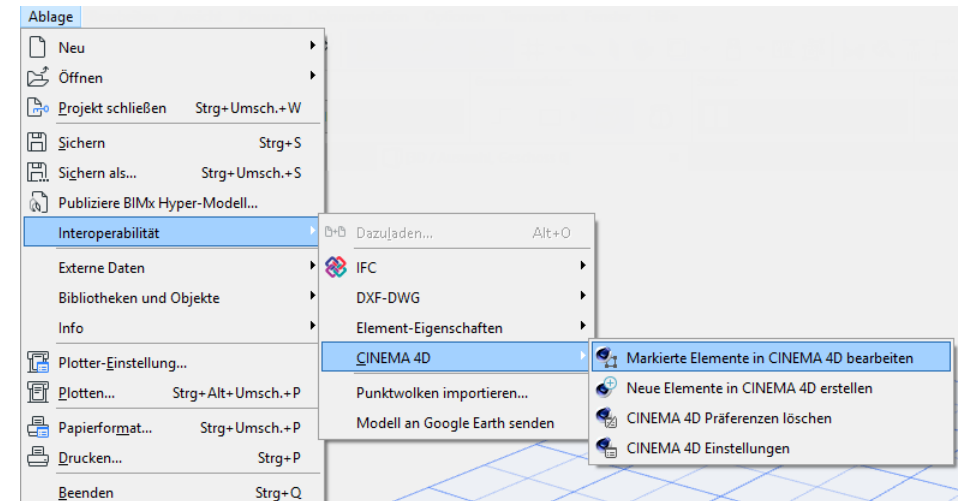

Die CINEMA 4D Befehle befinden sich standardmäßig unten im Menü **Interoperabilität**, aber Sie können die Arbeitsoberfläche nach Belieben anpassen.

In beiden Fällen wird ARCHICAD CINEMA 4D Exchange starten und den Inhalt des 3D Fensters übergeben. Nach der Übergabe wechselt ARCHICAD in den "Synchronisationsmodus". Währenddessen ist kein Arbeiten in ARCHICAD möglich. Sie sollten nur in CINEMA 4D Exchange arbeiten.

**Anmerkung:** ARCHICAD fordert Sie beim ersten Aufruf auf, die Position von CINEMA 4D Exchange manuell einzugeben. Dies ist eine einmalige Aufforderung; ARCHICAD merkt sich diese Position für spätere Aufrufe. Falls sich die Position von CINEMA 4D Exchange auf dem Computer ändert (z.B. nach einem Upgrade), können Sie die Position neu bestimmen, indem Sie die **Präferenzen löschen** unter **Ablage > Interoperabilität > CINEMA 4D Exchange**.

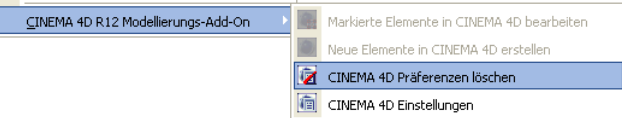

In diesem Fall werden Sie beim nächsten Mal, wenn CINEMA 4D Exchange aus ARCHICAD heraus starten soll, nach der Position von CINEMA 4D Exchange gefragt.

Ī

Wenn Sie die Arbeit in CINEMA 4D Exchange abbrechen wollen, müssen Sie auf den Befehl **Verbindung mit CINEMA 4D Exchange abbrechen** klicken. In diesem Fall gehen sämtliche Änderungen am CINEMA 4D Exchange Modell verloren und Sie kehren zum ursprünglichen ARCHICAD Modell zurück.

**Wichtig:** Wenn Sie CINEMA 4D unabhängig von ARCHICAD starten, verwenden Sie nicht den Befehl "An ARCHICAD zurückschicken " in CINEMA 4D Exchange. Sie können die Verbindung nur dann benutzen, wenn:

- Sie CINEMA 4D Exchange aus ARCHICAD heraus starten und
- ARCHICAD sich noch im "Synchronisationsmodus" befindet.

Führen Sie zum Wiederherstellen der Verbindung Folgendes durch:

- **1.** Sichern Sie Ihre Szene als eine CINEMA 4D Exchange-Datei in CINEMA 4D Exchange.
- **2.** Wechseln Sie zu ARCHICAD, aktivieren Sie das 3D-Fenster und stellen Sie die Verbindung zu CINEMA 4D Exchange her über den Befehl **Neues Element mit CINEMA 4D erstellen**.
- **3.** Laden Sie in CINEMA 4D Exchange die zuvor gespeicherte CINEMA 4D Exchange-Datei dazu. **Anmerkung:** Für Konfigurationsoptionen siehe den Abschnitt Parameter exportieren.

### <span id="page-8-0"></span>**CINEMA 4D Modellierungs-Add-On**

In CINEMA 4D Exchange erhalten Sie den gesamten Inhalt des ARCHICAD-3D-Fensters.

- Alle Elemente, die nicht markiert worden sind, befinden sich in der "ARCHICAD-Umgebung" Objektgruppe auf der Ebene "ARCHICAD-Umgebung". Elemente dieser Gruppe werden halbtransparent in CINEMA 4D Exchange dargestellt. So können Sie basierend auf der Originalumgebung Ihr neues Element richtig positionieren. Eine Änderung dieser Elemente hat keine Auswirkungen auf das Original ARCHICAD Modell. Alle Änderungen gehen verloren, wenn Sie zu ARCHICAD zurückkehren. Wenn Sie diese Elemente bearbeiten wollen, kehren Sie zu ARCHICAD zurück, markieren diese Elemente im 3D Fenster und wählen "Markierte Elemente mit CINEMA 4D Exchange bearbeiten.
- Danach werden die markierten Objekte ausserhalb der Gruppe ARCHICAD Umgebung liegen und sind in CINEMA 4D Exchange bearbeitbar. Die Objekte werden entsprechend den aktuellen CINEMA 4D Exchange Exportierungseinstellungen hierarchisch angeordnet *(für weitere Informationen siehe den Abschnitt ["CINEMA 4D Exchange Export / Import Einstellungen" \)](#page-9-0)*.

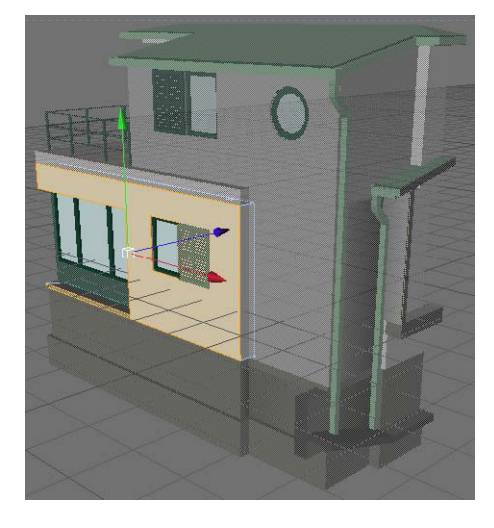

Wenn Sie die Modellierung in CINEMA 4D Exchange beendet haben, können Sie mit dem Befehl **Ablage > Zu ARCHICAD schicken** des Bearbeiten Fensters den Inhalt zurückschicken. Dieser Befehl sendet das Modell zurück an ARCHICAD und lässt CINEMA 4D Exchange für die nächste Aktion offen.

Wenn Sie in CINEMA 4D Exchange neue Elemente erstellt haben, wird ARCHICAD die neuen Objekte automatisch an der gleichen Position platzieren, an der sie im CINEMA 4D Exchange lagen.

Wenn Sie ausgewählte Elemente in CINEMA 4D Exchange bearbeitet haben, werden die Originalelemente mit der neuen Geometrie ersetzt.

Die Material- und Geometrieinformationen von CINEMA 4D Exchange sind im abgerufenen GDL Objekt gesichert und werden beim nächsten Bearbeiten des Objekts verwendet, aber der Inhalt der ARCHICAD-Umgebung wird während jedem Exportieren neu erzeugt.

# <span id="page-9-0"></span>**CINEMA 4D Exchange Export / Import Einstellungen**

## <span id="page-9-1"></span>**Gruppierungsoptionen**

ARCHICAD-Elemente können entweder "nach Werkzeug" oder "nach Material" (Oberfläche) exportiert werden. In beiden Fällen werden die Polygone der Elemente in Hierarchiegruppen gefiltert. Um ein Standbild in CINEMA 4D Exchange zu erstellen, verwenden Sie die "nach Material" Option. Alle verwendeten Materialien formen eine individuelle Gruppe mit allen verknüpften Polygonen in einer ziemlich einfachen Struktur, wodurch das Ersetzen eines Materials auf den verwandten Oberflächen zu einer einfachen Aufgabe wird.

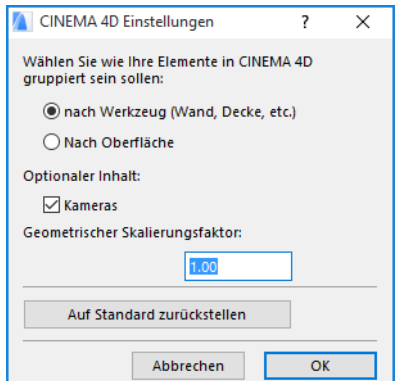

Für das Freiform-Modellieren verwenden Sie die Methode "nach Werkzeug", die Ihnen die Freiheit der einfachen Elementbearbeitung bietet. Alle Elemente werden nach Typ und Element\_id gruppiert.

### <span id="page-10-0"></span>**Kameras**

Als Grundeinstellung exportiert ARCHICAD nur den aktuellen 3D-Viewport. Die "Kameras" Option exportiert alle vorhandenen Kameras aus dem Projekt.

**Anmerkungen:** Die exportierte CINEMA 4D Exchange Datei enthält die folgenden Einheiten:

- Die Modellgeometrie der sichtbaren Ebenen, einschließlich den Effekten der SEO-Operationen.
- Konvertierte Oberflächen
- Kameraansicht des ARCHICAD 3D-Fensters und der Kamerapositionen
- Lichtquellen

Die Funktionalität Szene Aktualisieren ist ab der Version CINEMA 4D Exchange R11.027 verfügbar.

Das Add-On erstellt einen Ordner namens "tex" neben der exportierten Datei, der all die Daten (wie Oberflächenltexturen) enthält, die CINEMA 4D Exchange zum korrekten Lesen und Öffnen der Datei braucht. Bitte entfernen Sie diesen Ordner nicht.

## <span id="page-10-1"></span>**Element-Einstellungen**

## <span id="page-10-2"></span>**Oberfläche**

ARCHICAD Oberflächentypen werden während dem ersten Exportieren in CINEMA 4D Exchange Materialtypen umgewandelt, und CINEMA 4D Materialtypen werden während jedem Konvertierungsprozess in ARCHICAD Oberflächentypen umgewandelt. Da ARCHICAD und CINEMA 4D Exchange verschiedene Ansätze zu Modellmaterialien haben, können in manchen Fällen während der Konversion Daten verloren gehen. Nachdem ein Objekt in CINEMA 4D Exchange bearbeitet oder erstellt, und danach in ein GDL Objekt umgewandelt wurde, enthalten jedoch die Parameter des GDL Objekts die CINEMA 4D Exchange Material-Einstellungen, so dass bei späteren Freiform-Bearbeitungsprozessen kein Datenverlust mehr erfolgt.

**Anmerkung:** Im Falle von Bitmap-Texturen werden die Bitmap-Abbildungen im Verzeichnis "tex", neben der Cinema 4D Exchange Projektdtatei abgelegt werden. Um fehlende Texturen im Objekt zu vermeiden, entfernen Sie nicht dieses Verzeichnis oder seinen Inhalt.

Obwohl ARCHICAD und CINEMA 4D Exchange die Texturen auf unterschiedliche Weise projizieren, werden Projektionen während dem Exportieren konvertiert. UVW Mapping-Informationen werden auch mit den CINEMA 4D Exchange Polygonobjekten abgelegt, wenn Sie also die konvertierte Projektion einer Textur nicht exakt genug finden, können Sie "UVW Mapping" als Projektionsart im Texturkennzeichen des Objekts auswählen. Für in ARCHICAD solide Objekte sollten Sie projizierte Texturen anstatt UVW Mapping benutzen, da GDL Objekte, die in Solid Element Operationen eingebunden sind, in ARCHICAD nur richtig mit projizierten Texturen dargestellt werden. Wenn Sie ein Objekt erstellen, das nicht in ARCHICAD in einer Solid Element Operation eingebunden ist, können Sie UVW gemappte Texturen benutzen und "Textur beibehalten" als Modellverhalten des Objekts auswählen (siehe unten).

#### **Einschränkungen**

- Wenn die Polygone der Elemente in der Hierarchie "nach Material" gruppiert sind, kann nur UVW Mapping zur Texturprojektion verwendet werden.
- Die aktuelle Version verwendet nur die Interne Rendering Engine-Einstellungen der Oberflächentypen. Da die Internen Rendering Engine keine Spiegelungen unterstützt, werden hoch glänzende Oberflächen als spiegelnd exportiert, während weniger glänzende Oberflächen mit spiegelnden Licht-Eigenschaften exportiert werden.

## <span id="page-11-0"></span>**Fangpunkte in ARCHICAD Objekten**

Falls in CINEMA 4D Exchange keine Hotspots/Fangpunkte definiert werden, setzt ARCHICAD die Standard Hotspots im neu erstellten GDL Objekt. Sie können aber die automatischen Hotspots mit eigenen Hotspots ersetzen:

**1.** Erstellen Sie ein Nullobjekt in CINEMA 4D Exchange und benennen Sie es um in "Hotspot" (engl. Bezeichnung für Fangpunkt).

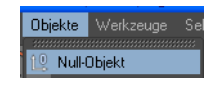

**2.** Bewegen Sie es auf die gewünschte Position.

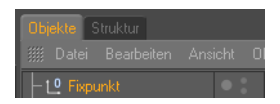

Das CINEMA 4D Exchange Nullobjekt wird in einen 3D Fangpunkt an genau dieser Position im ARCHICAD GDL Objekt umgewandelt.

## <span id="page-11-1"></span>**Kantenstatus der Objekte**

Sie können den Glättungsgrad der Objekte kontrollieren.

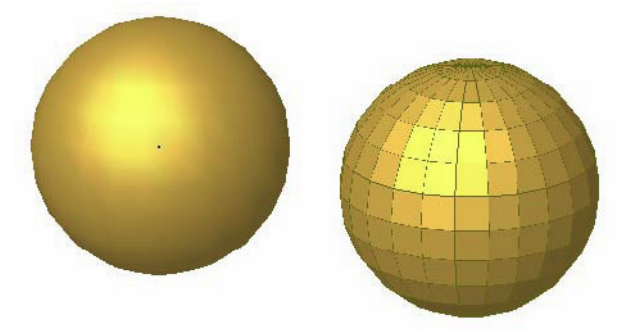

Um den Glättungsgrad von zwei angrenzenden Polygonen einzustellen, müssen Sie folgendes durchführen:

**1.** Markieren Sie das Objekt in CINEMA 4D Exchange.

**2.** Klicken Sie mit einem Rechtsklick auf das Objekt im Objekt-Manager und wählen Sie "Phong" aus der CINEMA 4D Exchange Tag Liste.

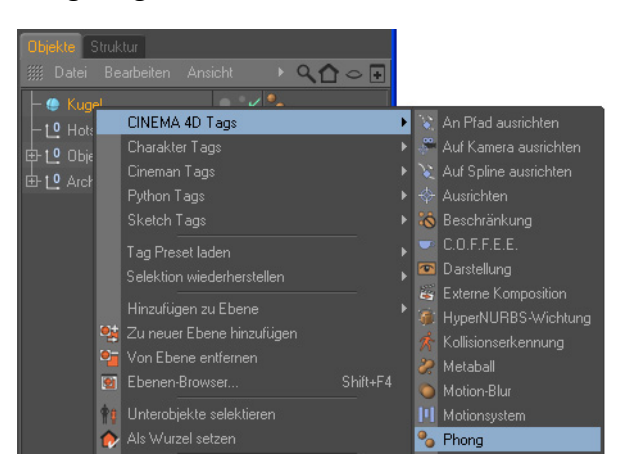

- **3.** Klicken Sie im folgenden Tag-Marker in den **Objekt-Manager**.
	- Attribute . ∨ Modus Bearbeiter  $AQ$ Glätten [Phong] Basis Tag Tag Eigenschaften
- **4.** Seine Attribute erscheinen im **Attribute-Manager**.
- **5.** Schalten Sie die Winkelbeschränkung ein und stellen Sie einen Winkel ein. Die eingegebene Nummer wird der Maximalwinkel zwischen zwei sich verschneidenen Oberflächen sein.

## <span id="page-12-0"></span>A**nzahl der Polygone in Objekten**

Die Anzahl der Polygone der CINEMA 4D Exchange Objekte beeinflusst sehr stark die ARCHICAD Geschwindigkeit. So können Sie die Anzahl der Polygone überprüfen:

- **1.** Markieren Sie alle Objekte (ausser den Objekten der Gruppe ARCHICAD Umgebung) im **Objekt-Manager**.
- **2.** Klicken Sie mit einem Rechtsklick darauf und wählen Sie Objekt Information.
- **3.** Die Polygonanzahl wird in dem folgenden Dialog angezeigt.

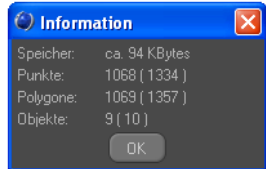

Je weniger Polygone die Objekte haben, desto schneller wird ARCHICAD sein. Wenn Sie glauben, dass Ihre Objekte zu gross sind, gibt es mehrere Wege, die Polygonanzahl in CINEMA 4D Exchange zu verringern.

• Der Befehl **Optimieren** entfernt die Polygone/Punkte/Kanten, die näher als der eingegebene Toleranzwert zusammenliegen.

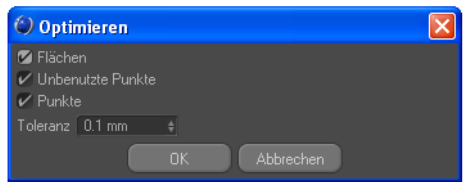

• Die **Polygon Reduktion** reduziert die Anzahl der Polygone für die Objekte, auf die er angewendet wird.

Unseren Test zufolge funktionieren Objekte mit weniger als 20,000 Polygonen gut in ARCHICAD. Natürlich wird die Rechenzeit ansteigen, wenn Sie mehrere Objekte einsetzen.

### <span id="page-13-0"></span>**ARCHICAD Objekt Anzeige-Einstellungen**

Das Grundrisssymbol des erstellten CINEMA 4D Exchange Objekts kann in ARCHICAD mit den folgenden Objekt-Einstellungen feinabgestimmt werden:

**1. Grundrissdarstellung** – wählen Sie eine der 5 Optionen.

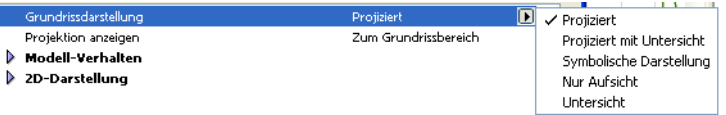

- **2. Modellverhalten**  Standardmäßig beinhaltet das aus CINEMA 4D Exchange kommende Objekt zwei 3D-Geometriemethoden.
- Das **Solid-Modell** kann bei Solid Element Operationen genutzt werden, hat aber Einschränkungen bei den darstellbaren Oberflächen. So kann z.B. die Texturierung von der Darstellung in CINEMA 4D Exchange abweichen.
- Das **Textur-Modell** speichert die eigenen Textur-Informationen, die Sie auf bestimmten Oberflächen in CINEMA 4D Exchange festgelegt haben. Die korrekte Darstellung der Texturen wird nur durch die Interne Engine von ARCHICAD limitiert. Um zu vermeiden, dass es doppelte Geometrien im Projekt gibt, müssen Sie eines der Verhalten auswählen.

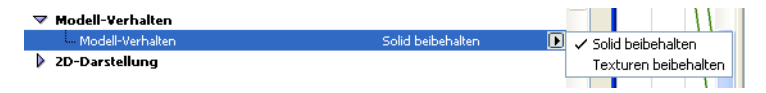

**3. 2D-Darstellung** – Je nach der ausgewählten Grundrissdarstellung können hier unterschiedliche Parameter aufgelistet sein.

## <span id="page-13-1"></span>**Elementabhängigkeit**

Bestimmte ARCHICAD-Elemente wie Fenster und die Wand, in der sie platziert sind, sind aufeinander bezogen. Wenn Sie solche Elemente in CINEMA 4D Exchange bearbeiten, werden sich die verwandten Elemente wie folgt benehmen:

## <span id="page-14-0"></span>**Bearbeitung einer Wand**

Falls Sie eine Wand wählen, die Türen/Fenster enthält, werden diejenigen Elemente in CINEMA 4D Exchange auch bearbeitbar. Bei der Rückkehr zu ARCHICAD werden die Wand sowie alle Fenster und Türen Bestandteil des gleichen GDL Objekts sein.

## <span id="page-14-1"></span>**Bearbeitung einer/s Tür/Fensters/Objekts**

Wenn Sie eine Tür oder ein Fenster markieren, um sie in CINEMA 4D Exchange zu bearbeiten, werden nur die ausgewählten Fenster und Türen mit übertragen und bearbeitbar sein.

Wenn Sie die Tür/Fenster an ARCHICAD zurückgeben, wird die ursprüngliche Wandöffnung entfernt. Sie müssen manuell eine neue leere Wandöffnung platzieren. Das neue GDL Objekt wird an der von CINEMA 4D Exchange übergebenen Position eingesetzt.

Wenn Sie zwei Türen/Fenster zur gleichen Zeit bearbeiten, werden diese als ein einzelnes GDL Objekt zurückgegeben, auch wenn sie sich in zwei verschiedenen Wänden befanden.